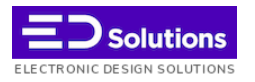

# ID Issuer System

(sistem izdajatelja identifikacijskih oznak)

Navodila za registracijo gospodarskih subjektov

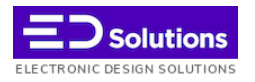

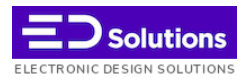

# Gospodarski subjekti

#### **Definicija:**

V skladu z 2. členom Izvedbene uredbe Komisije (EU) 2018/574 z dne 15. decembra 2017 o tehničnih standardih za vzpostavitev in delovanje sistema sledljivosti tobačnih izdelkov (UL L št. 96 z dne 16. 4. 2018, str. 7; v nadaljnjem besedilu: Izvedbena uredba 2018/574/EU) je gospodarski subjekt katerakoli fizična ali pravna oseba, ki je vključena v trgovino s tobačnimi izdelki, tudi za izvoz, od proizvajalca do zadnjega gospodarskega subjekta pred prvim prodajnim mestom.

### Identifikacijske kode gospodarskih subjektov

Gospodarski subjekti in upravljavci prvih maloprodajnih mest morajo vložiti zahtevo za identifikacijsko kodo pri izdajatelju identifikacijskih oznak pristojnem za to državo članico v vsaki od držav članic, v katerih imajo vsaj en objekt.

Uvozniki pri izdajatelju identifikacijskih oznak, pristojnem za posamezno državo članico, v kateri dajejo na trg svoje izdelke, zahtevajo identifikacijsko kodo.

Obveznost upravljavcev prvih maloprodajnih mest, da zahtevajo identifikacijsko kodo gospodarskega subjekta, lahko izpolni tudi kateri koli drug registriran gospodarski subjekt. Za takšno registracijo s strani tretje osebe mora dati soglasje upravljavec prvega maloprodajnega mesta. Tretja oseba upravljavca prvega maloprodajnega mesta obvesti o vseh podrobnostih glede registracije, vključno z dodeljeno identifikacijsko kodo gospodarskega subjekta.

Gospodarski subjekti in upravljavci prvih maloprodajnih mest izdajatelja identifikacijskih oznak obvestijo o vseh identifikacijskih kodah gospodarskega subjekta, ki jim jih dodelijo drugi izdajatelji identifikacijskih oznak. Če navedene informacije niso na voljo ob registraciji, jih gospodarski subjekti zagotovijo najpozneje v dveh delovnih dneh od prejema identifikacijskih kod gospodarskega subjekta, ki jim jih je dodelil drug izdajatelj identifikacijskih oznak.

O kakršnikoli spremembi podatkov vpisanih v prvotnem zahtevku za registracijo in morebitnem prenehanju aktivnosti, relevantni gospodarski subjekt oz. upravljavec prvega maloprodajnega mesta brez odlašanja obvesti izdajatelja identifikacijskih oznak.

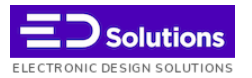

### Izdajanje in registracija identifikacijskih kod gospodarskih subjektov

1. Po prejemu zahtevka v skladu s členom 14. Izvedbene uredbe 2018/574/EU izdajatelj identifikacijskih oznak ustvari identifikacijsko kodo gospodarskega subjekta, ki jo sestavljajo naslednji podatkovnih elementov, po naslednjem vrstnem redu:

(a) na prvem mestu alfanumerični znaki, ki predstavljajo identifikacijsko kodo izdajatelja identifikacijskih oznak;

(b) na drugem mestu alfanumerično zaporedje, ki je edinstveno v naboru kod izdajatelja identifikacijskih oznak.

2. Izdajatelj identifikacijskih oznak kodo izvajalcu, ki jo je zahteval, pošlje v dveh delovnih dneh.

3. Vse informacije, ki se predložijo izdajatelju identifikacijskih oznak, in ustrezne identifikacijske kode, so del registra, ki ga vzpostavi, vodi in posodablja pristojniizdajatelj identifikacijskih oznak.

4. V ustrezno utemeljenih primerih lahko države članice od izdajatelja identifikacijskih oznak v skladu s svojo nacionalno zakonodajo zahtevajo, da deaktivira identifikacijsko kodo gospodarskega subjekta. V tem primeru zadevna država članica gospodarski subjekt ali upravljavca prvega maloprodajnega mesta obvesti o deaktivaciji in razlogih zanjo. Deaktivacija identifikacijske kode gospodarskega subjekta pomeni tudi samodejno deaktivacijo povezanih identifikacijskih kod objektov in strojev.

5. Gospodarski subjekti in upravljavci prvih maloprodajnih mest si izmenjujejo informacije o svojih identifikacijskih kodah gospodarskega subjekta in s tem gospodarskim subjektom omogočijo evidentiranje in pošiljanje informacij o transakcijah v skladu s členom 33 Izvedbene uredbe 2018/574/EU.

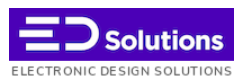

Uporabniki se prijavijo v sistem, tako da vpišejo naslov v spletnem brskalniku : *[https://tpd.idissuer.si](https://tpd.idissuer.si/)*

Vmesnik na internetu komunicira z uporabniki preko HTTPS protokola za varno komunikacijo preko računalniške mreže, tako da se mora naslov v spletnem brskalniku napisati skupaj s črkami **https://** spredaj pred naslovom.

Po uspešnem odprtju začetne strani sistema, se bo na zaslonu pojavilo:

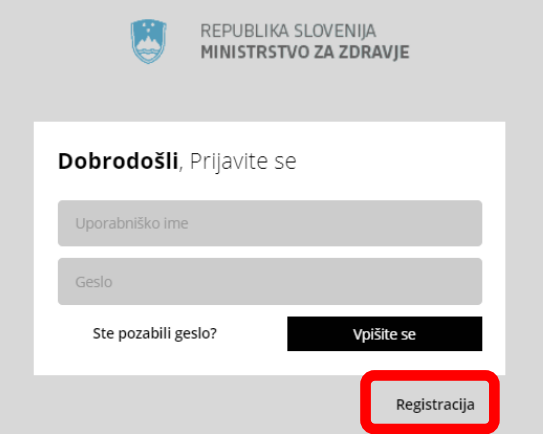

Če je uporabnik že registriran, se prijavi v sistem s svojim uporabniškim imenom in geslom v polja, ki so predvidena za vnos.

Novi uporabniki se registrirajo s pritiskom na polje **Registracija.** Odprl se bo sledeči zaslon:

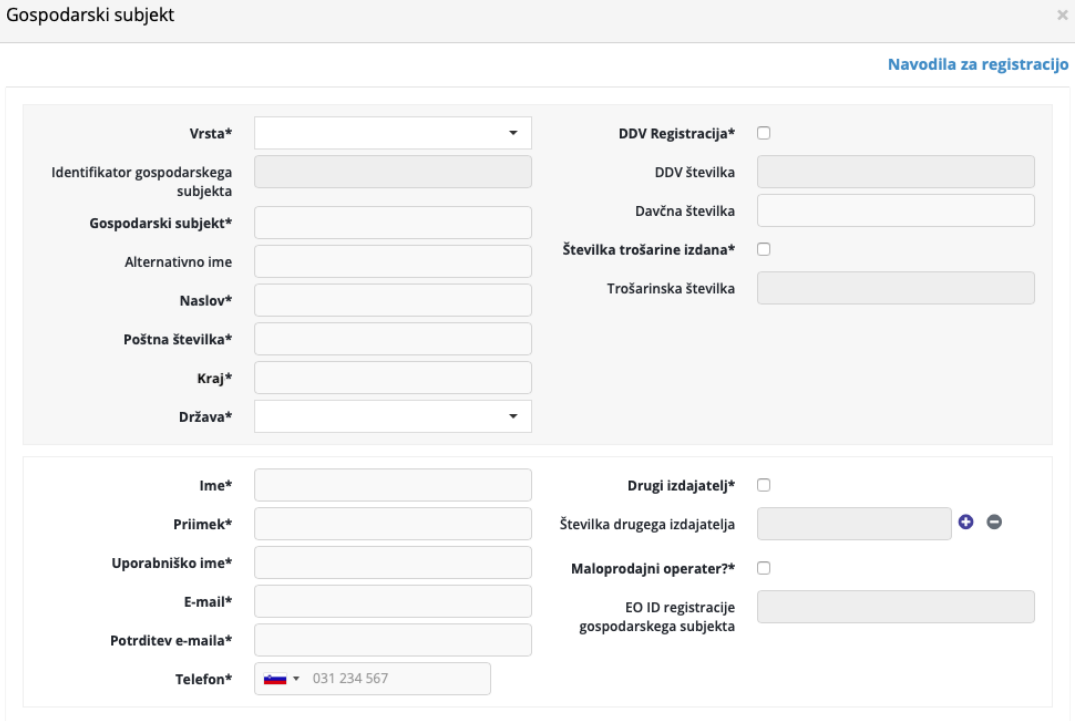

*Slika 1: Zaslon za registracijo novih uporabnikov*

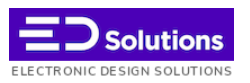

Da bi se uporabnik registriral mora v zaslon za registracijo vpisati določeno skupino podatkov, od katerih so nekateri obvezni, nekateri pa neobvezni

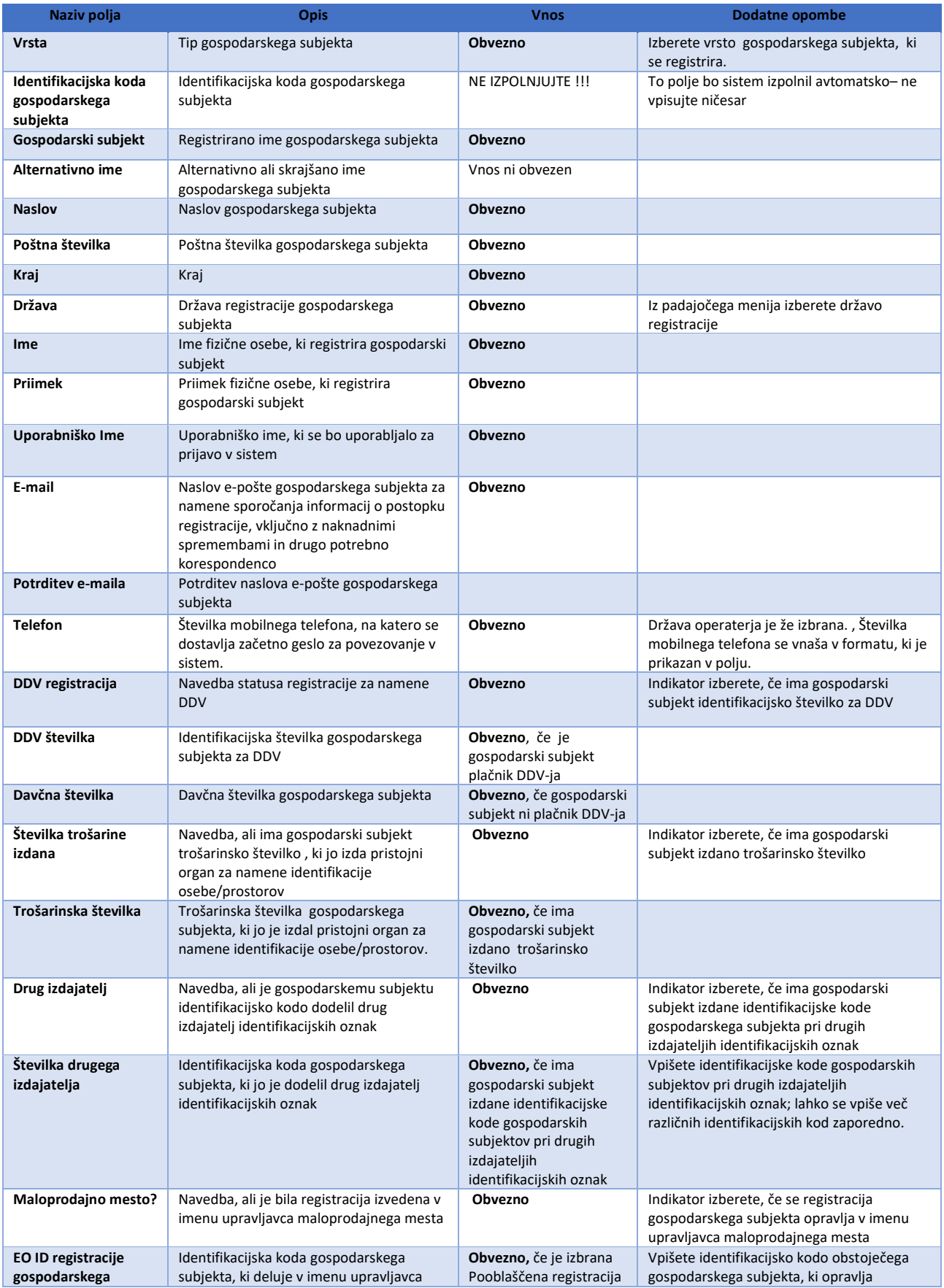

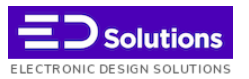

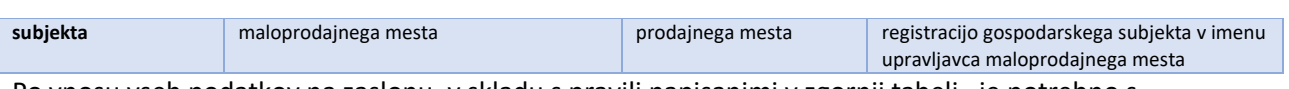

Po vnosu vseh podatkov na zaslonu, v skladu s pravili napisanimi v zgornji tabeli , je potrebno s pritiskom levega gumba na miški izbrati polje "**I'm not a robot**" tako, da bo sistem prepoznal, da gre za vnos podatkov s strani uporabnika.

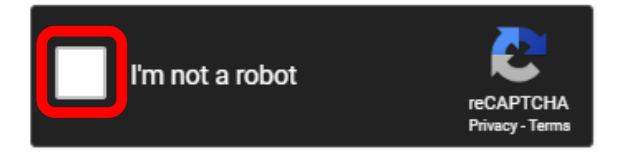

Po tem vnosu se bo v spodnjem delu zaslona pojavil naslednji tekst:

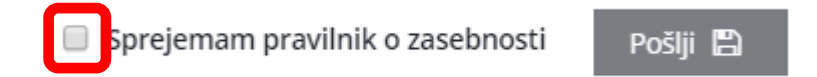

Uporabnik lahko s pritiskom na besedilo "**Splošna pravila in uporabniški pogoji**" prebere uporabniške pogoje sistema. Če se z njimi strinja, s pritiskom levega gumba na miški, izbere polje v kvadratku.

Nato se s pritiskom na gumb **Pošlji** začne pošiljanje registracijskih podatkov v sistem.

V primeru, da nekatera polja niso izpolnjena, ali so vpisani napačni podatki, bo sistem javil napako. Uporabnik zahtevane podatke lahko popravi ter ponovi zahtevo za pošiljanje.

Če so vsa polja vpisana ustrezno, bo zahteva poslana v odobritev, uporabnik pa bo na zaslonu videl spodnje sporočilo.

Pri registraciji gospodarskih subjektov vrste **Proizvajalec / uvoznik**, **Zunanji proizvajalec** in **Distributer** se odobritev zahteve izvede v roku 48-tih ur po prejemu zahtevka s strani pooblaščenih administratorjev sistema. Odobritev registracije gospodarskih subjektov vrste **Maloprodaja** pa se izvrši avtomatsko.

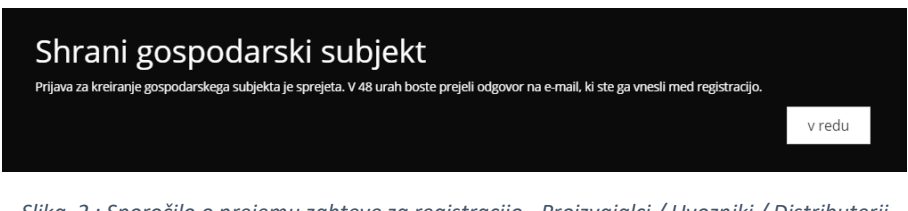

*Slika 2 : Sporočilo o prejemu zahteve za registracijo - Proizvajalci / Uvozniki / Distributerji*

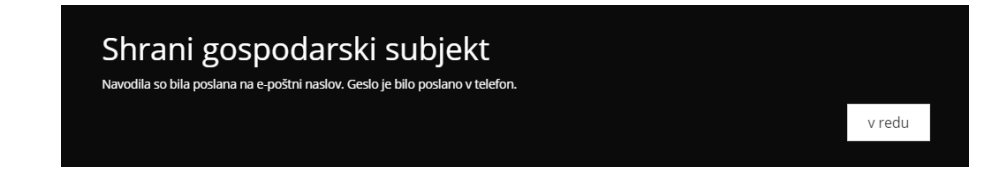

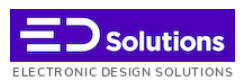

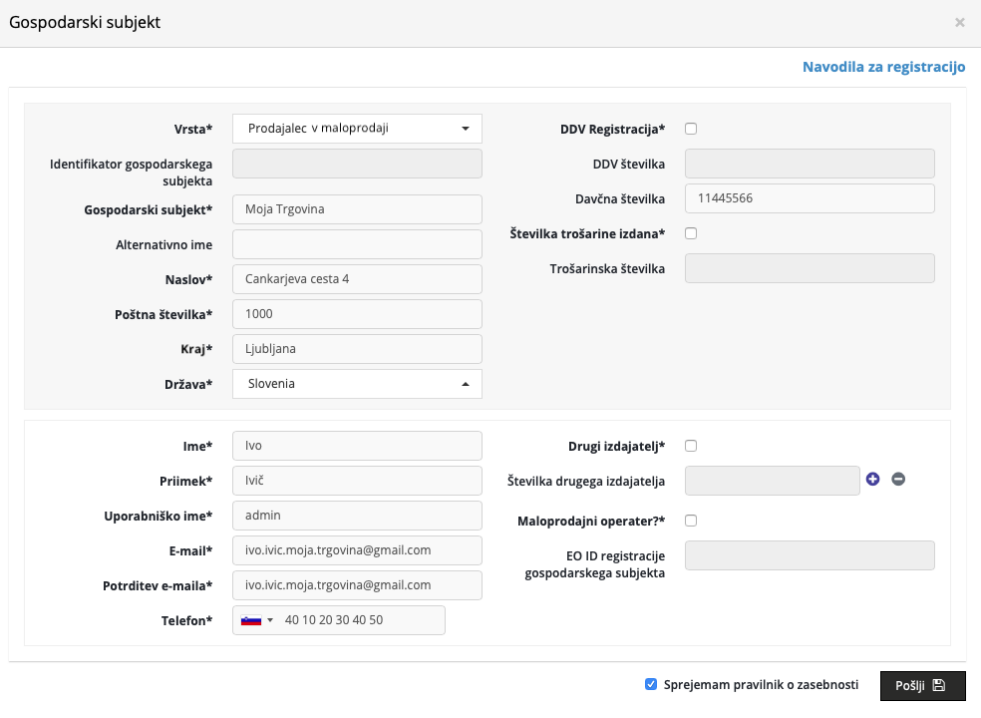

*Slika 3 : Sporočilo o prejemu zahteve za registracijo - Maloprodaja*

#### *Slika 4 : Primer pravilno izpolnjene zahteve - Maloprodaja*

Po odobritvi zahteve za registracijo (v roku 48-tih ur za Proizvajalce / Uvoznike / Distributerje ter avtomatsko za Maloprodajne gospodarske subjekte) boste na elektronski naslov prejeli naslednje podatke :

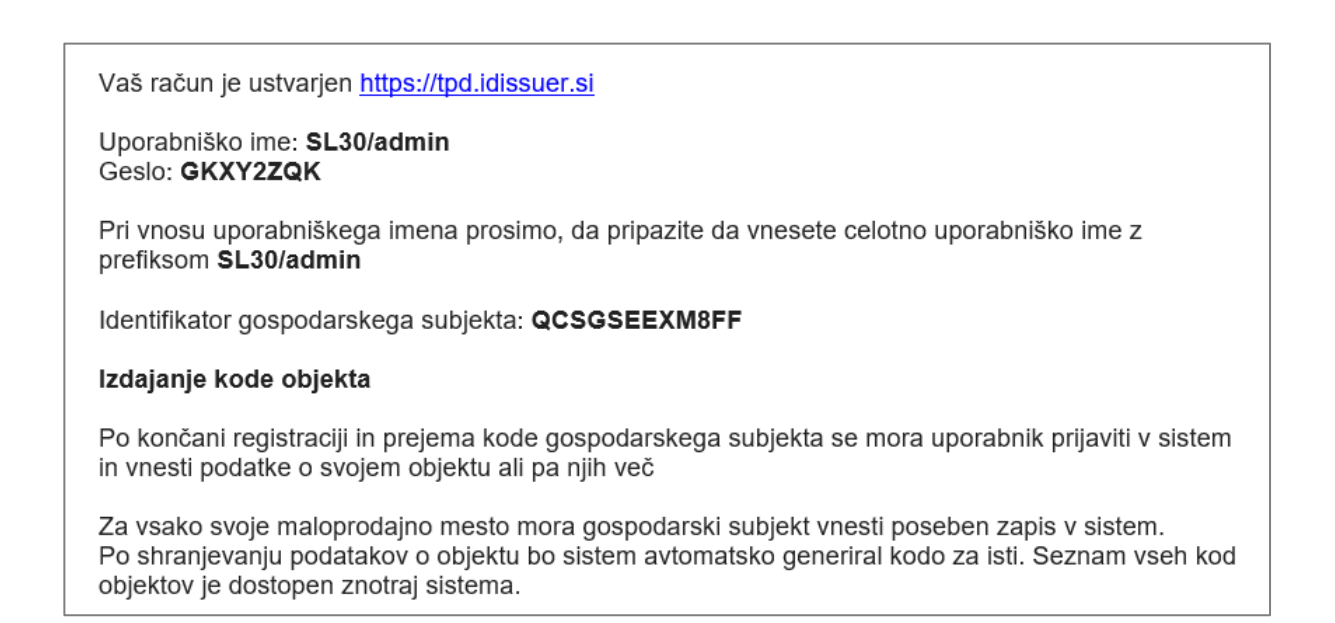

*Slika 5 : Primer e-maila prejetega po odobritvi registracije*

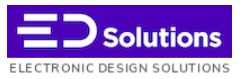

V elektronski pošti so osnovni uporabniški podatki za prijavo v sistem ter identifikacijska koda gospodarskega subjekta (v tem primeru **QCSGSEEXM8FF**).

Po prejetju zgoraj omenjenih podatkov je uporabnik pripravljen za prijavo v sistem.

Z vpisovanjem naslova v spletnem brskalniku : [https://tpd.idissuer.si,](https://tpd.idissuer.si/) se bo znova odprl začetni zaslon:

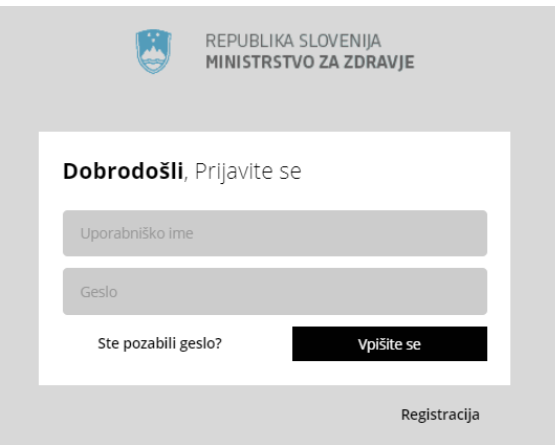

*Slika 6: Začetni zaslon sistema*

V polje Uporabniško ime vpišete podatek iz elektronske pošte (primer) : **SL30/admin**

V polje Geslo vpišete začetno geslo iz elektronske pošte (primer) : **GKXY2ZQK**

Po uspešnem vstopu v sistem, se uporabniku prikaže spodnji zaslon. Uporabnik spremeni začetno geslo in vpiše novo geslo, ki bo znano samo njemu.

| 恩 | REPUBLIKA SLOVENIJA<br>MINISTRSTVO ZA ZDRAVJE | 彊<br>and the project<br>$\bullet$                                                                                                    |
|---|-----------------------------------------------|----------------------------------------------------------------------------------------------------|
|   | Zapisano kot Ivo Ivič<br>Trgovina na drobno   | <b>⊙</b> Spremeni geslo<br><b><i><u>ALL</u></i></b><br><b>Contract Contract Contract</b><br><b>Contract Contract</b><br><b>Contract Contract</b> |
|   | Gospodarski subjekti                          | Novo geslo*                                                                                                    |
|   | ◀ Objekti                                     | Potrdite geslo*                                                                                                    |
|   | $\boxplus$<br><b>III</b> Uprava               | Shrani E                                                                                                    |
|   |                                               |                                                                                                    |

*Slika 7 : Sprememba gesla pri prvi vhodu v sistem*

Izbrano novo geslo uporabnik potrdi s pritiskom na gumb **Shrani**. S tem je proces registracije novega uporabnika zaključen. Sistem se lahko začne uporabljati z vsemi funkcijami, ki so v sistemu odobrene v GUI in API obliki, glede na vrsto izbranega gospodarskega subjekta.

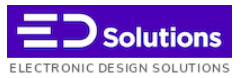

## Izdaja identifikacijskih kod objektov

Po končani registraciji in prejemu kode gospodarskega subjekta, se mora uporabnik prijaviti v sistem in vnesti podatke o svojem objektu ali več objektih.

Za vsako svoje maloprodajno mesto mora gospodarski subjekt vnesti poseben zapis v sistem.

Po shranjevanju podatkov o objektu bo sistem avtomatsko ustvaril kodo za objekt.

Seznam vseh kod objektov je dostopen v sistemu.

Ustvarjanje identifikacijske kode posameznega objekta se opravlja na sledeči način :

Na levi strani v meniju je potrebno izbrati Objekti, nato v zgornjem desnem delu zaslona

| 凸<br>izbrati                                       |                                |                                |                           |                                         |                                 |                             |
|----------------------------------------------------|--------------------------------|--------------------------------|---------------------------|-----------------------------------------|---------------------------------|-----------------------------|
| REPUBLIKA SLOVENIJA<br>問<br>MINISTRSTVO ZA ZDRAVJE | $\equiv$                       |                                |                           |                                         |                                 | $\bullet$<br><b>Septime</b> |
| Zapisano kot Ivo Ivič<br>Trgovina na drobno        | <b>O</b> Objekti               |                                |                           |                                         |                                 |                             |
| © Gospodarski subjekti                             |                                |                                |                           | Država<br>Gospodarski subjekt<br>$\tau$ | Identifikator objekta<br>Naslov | $\Box$                      |
| ◀ Objekti                                          | Prikaži 10<br>zapisov          |                                |                           |                                         |                                 |                             |
| ■ Uprava<br>$\boxplus$                             | Identifikator objekta          | Naslov                         | Gospodarski subjekt       | Država                                  | Ustvarjeno                      | Ukrepi                      |
|                                                    | QCSGSEF7XZ6Z                   | Cankarjeva 24. 1000. Ljubljana | QCSGSEEC9ARS, EO RET TEST | Slovenia                                | 29.04.2019 11:02:38             | <b>B 2 8</b>                |
|                                                    | Prikazujem 1 do 1 od 1 zapisov |                                |                           |                                         | Prvi<br>Pred.                   | 1<br>Nasl.<br>Zadnji        |

*Slika 8 : Zaslon za kreiranje objektov*

Odprl se bo sledeči zaslon za vnos podatkov o posameznem objektu.

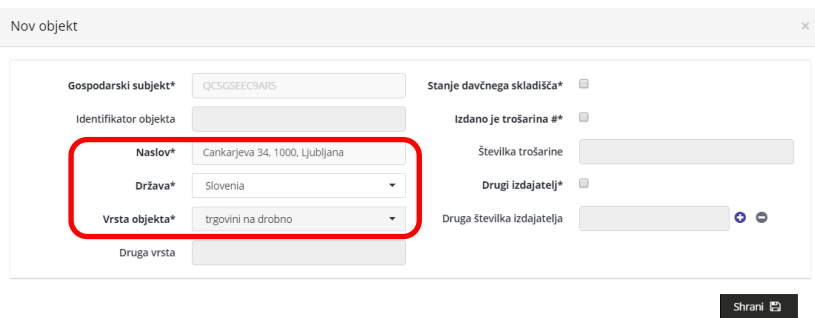

*Slika 9: Vnos podatkov o objektu*

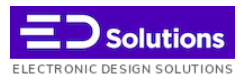

Kakor se vidi na sliki zgoraj, je za vsak objekt nujno vpisati sledeče podatke :

- Naslov v obliki : **ulica, hišna številka, poštna številka, kraj**
- Država
- Tip Objekta

Po vnosu zahtevanih podatkov je potrebno izbrati tipko **Shrani,** da se bodo podatki o objektu shranili v sistem. Avtomatsko se bo ustvarila identifikacijska koda objekta, ki bo vidna na seznamu objektov na zaslonu.

| 8              | REPUBLIKA SLOVENIJA<br>MINISTRSTVO ZA ZDRAVJE |            | 彊                              |                                |                           |                                          |                                 |        |              |                          | $\ddot{\phantom{a}}$ |
|----------------|-----------------------------------------------|------------|--------------------------------|--------------------------------|---------------------------|------------------------------------------|---------------------------------|--------|--------------|--------------------------|----------------------|
|                | Zapisano kot Ivo Ivič<br>Trgovina na drobno   |            | <b>O</b> Objekti               |                                |                           |                                          |                                 |        |              |                          |                      |
|                | Gospodarski subjekti                          |            |                                |                                |                           | Država<br>Gospodarski subjekt<br>$\cdot$ | Identifikator objekta<br>Naslov |        |              | $\texttt{D}\texttt{[c]}$ |                      |
| $\overline{f}$ | Objekti                                       |            | Prikaži<br>zapisov<br>10       |                                |                           |                                          |                                 |        |              |                          |                      |
|                | <b>II</b> Uprava                              | $\boxplus$ | Identifikator objekta          | Naslov                         | Gospodarski subjekt       | Država                                   | Ustvarjeno                      | Ukrepi |              |                          |                      |
|                |                                               |            | QCSGSEF87D6S                   | Cankarjeva 34, 1000, Ljubljana | QCSGSEEC9ARS, EO RET TEST | Slovenia                                 | 29.04.2019 11:29:14             |        | .            |                          |                      |
|                |                                               |            | QCSGSEF7X262                   | Cankarjeva 24, 1000, Ljubljana | QCSGSEEC9ARS, EO RET TEST | Slovenia                                 | 29.04.2019 11:02:38             |        | <b>b</b> 2 8 |                          |                      |
|                |                                               |            | Prikazujem 1 do 2 od 2 zapisov |                                |                           |                                          | Prvi<br>Pred.                   |        | Nasl.        | Zadnji                   |                      |

*Slika 10: Novo kreirani objekt v seznamu objektov*

Uporabnik lahko, za potrebe izmenjave podatkov s svojimi partnerji v oskrbovalni verigi, lokalno shrani vse svoje registrirane objekte v XLS datoteki.

To možnost najdete v zgornjem desnem delu zaslona, kakor vidite na sliki spodaj.

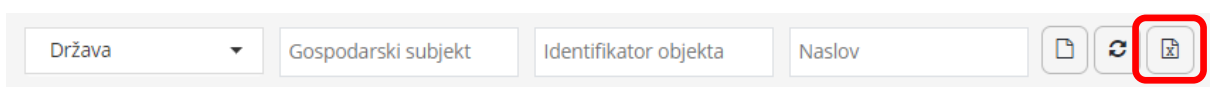

*Slika 11 : Kreiranje datoteke s seznamom registriranih objektov*